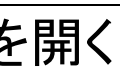

# **MFR-4000R**

セットアップガイド

## はじめに

MFR 基本システムは、次の 3 つのユニットで構成されます。

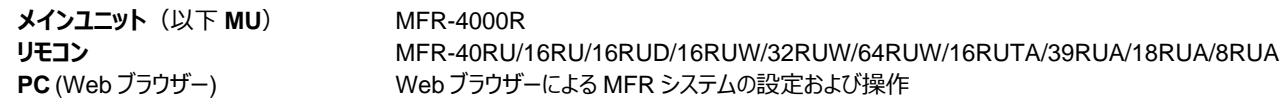

MFR システムはイーサネット LAN で接続します。出荷時に適切なネットワーク設定がされていますので、すぐに接続してご使用いただけます。システム接続前 に下記のものを準備してください。

### **準備いただくもの**

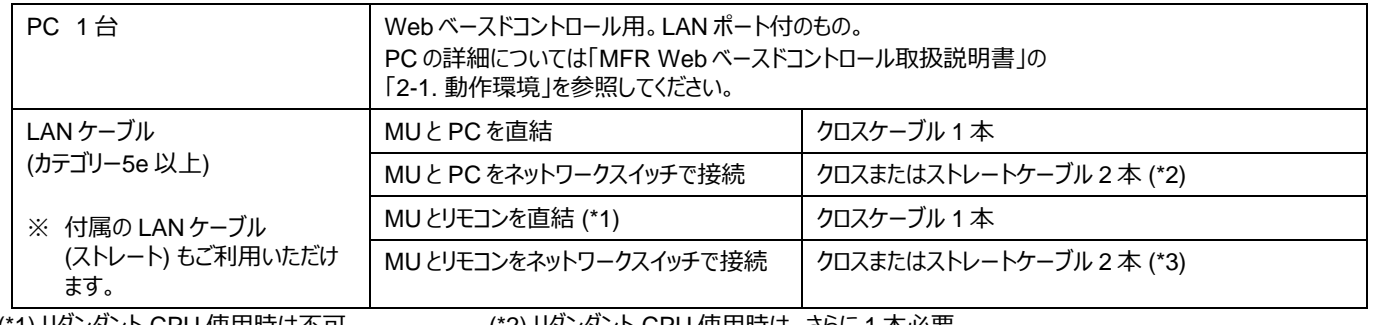

(\*1) リダンダント CPU 使用時は不可。 (\*2) リダンダント CPU 使用時は、さらに 1 本必要 (\*3) リダンダント CPU 使用時は、さらに 1 本必要

## 1. LAN 接続

(1) PC の IP アドレスとネットマスクを下記のように設定してください。

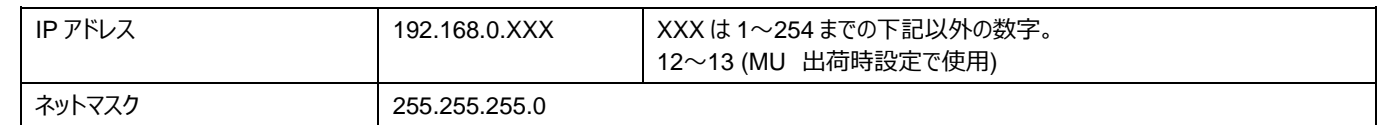

(2) **MU 背面の** MFR-LAN(CPU1)ポートと**リモコン背面の MFR-LAN** ポートを LAN ケーブルで接続します。 ※ リダンダント CPU 使用時は、必ず MFR-LAN(CPU1)と MFR-LAN(CPU2)をそれぞれ LAN 接続してください。 (3) **MU 背面の PC-LAN(CPU1)**ポートと **PC の LAN** ポートを準備した LAN ケーブルで接続します。

PC-LAN と MFR-LAN は別々のネットワークスイッチに接続してください。

電源が入らない、異臭がする、異常な音が聞こえるときは、すぐに電源を切 り、販売代理店、サービスセンターまでご連絡ください。

詳細については「MFR Web ベースドコントロール取扱説明書」「2-3. PC のネットワーク設定」を参照してください。

### 2. 電源 ON

- (1) MU の電源ケーブルを接続し、電源を入力してください。
- (2) リモコンは付属の AC アダプタを使用して電源を入力し、電源ケーブルを抜け止め具で固定してください。 (3) すべての機器の電源を ON にします。
- 

## 3. Web ベースドコントロール画面を開く

- (1) PC 上で Web ブラウザーを起動し、次のようにアドレスを入力して接続してください。 **http://192.168.0.12** (MU の PC-LAN の IP アドレス)
- (2) 下記を入力してログインしてください。 ユーザ名: **user**
	- パスワード: **password**
- (3) Web ベースドコントロール画面が表示されます。

## 4. MU、リモコンの設定画面を表示する

(1) Web ベースドコントロール画面左上に接続されている MFR システムのユニットが表示されます。

**ユニット ID:**

ツリーには、[100]MFR-39RU、[101]MFR-18RU・・・のように 機器が表示されます。[ ]内はユニット ID です。 ユニット ID は **IP アドレスの第 4 オクテット**でもあります。 この例では MFR-39RU の IP アドレスは「192.168.1.**100**」です。

- (2) ユニット名または ROUTER SYSTEM SETTINGS を クリックすることによって詳細メニューの表示/非表示が 可能です。 また、詳細メニューの項目をクリックすると、右側に設定画面 が表示されます。
- ▶ 詳細については 「MFR Web ベースドコントロール取扱説明書」、 「MFR-RU Series 取扱説明書」を参照してください。

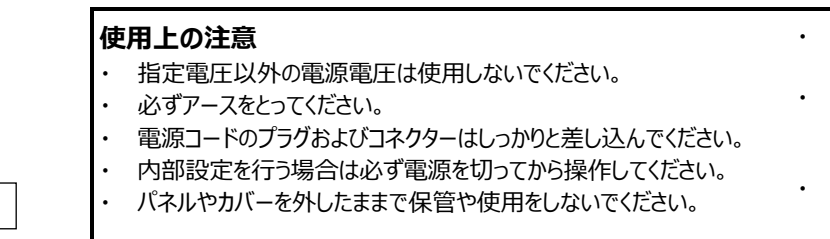

・ 高温多湿、塵埃が多い、振動がある場所などには設置しないでください。 火災や感電の原因になることがあります。

・ 内部に水や異物を入れないでください。万一入った場合は、すぐ電源を切 り、電源コードや接続コードを抜いて内部から取り出すか、販売代理店、サ ービスセンターへご相談ください。

朋栄 HP へアクセスし、メールアドレスを登録して、 MFR-4000R および MFR-RU のページから 取扱説明書/各種資料をダウンロードしてください。 https://www.for-a.co.jp/

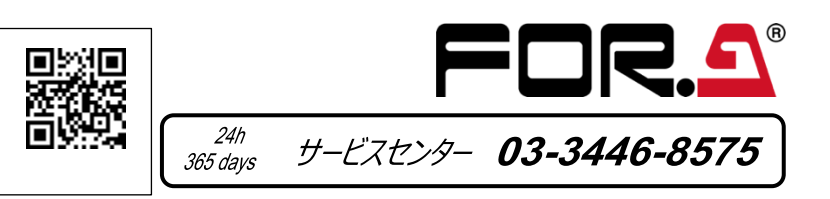

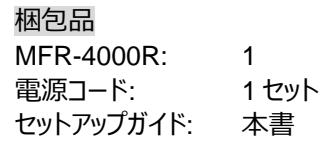

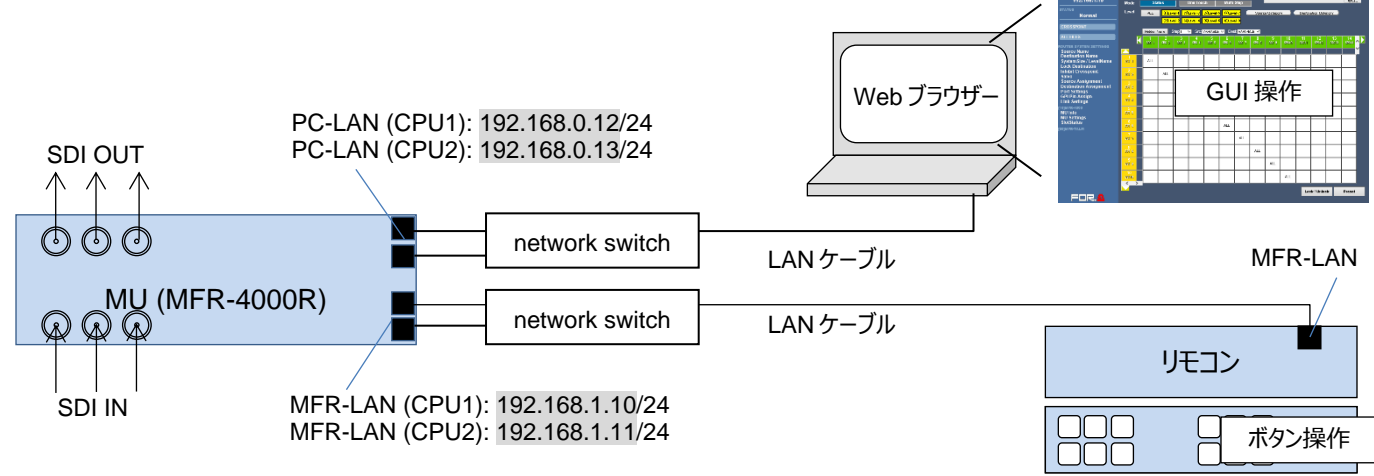

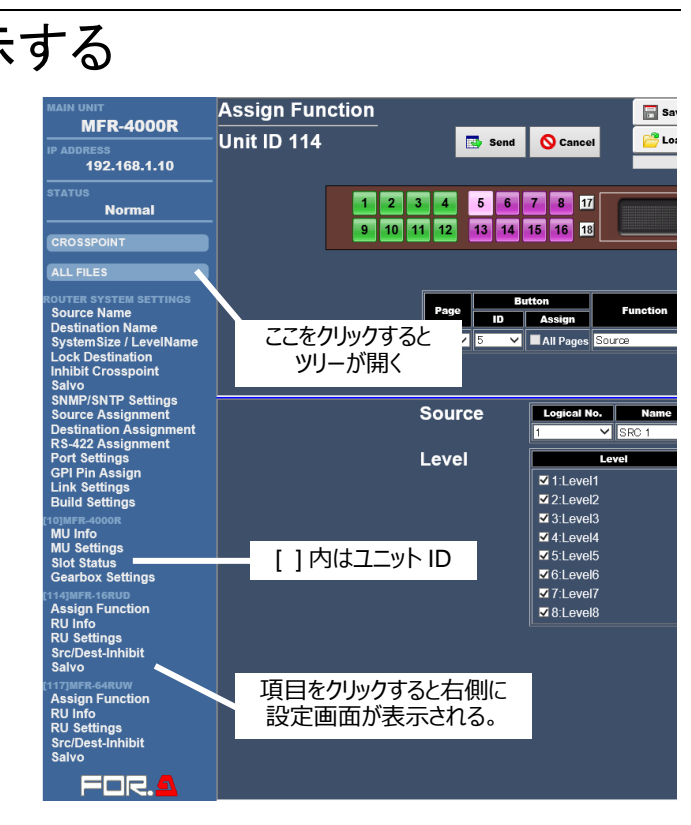

## **MFR-4000R**

Quick Setup Guide

## Preparation

The MFR standard system is composed of the following three hardware components.

**Main Unit** (hereafter **MU**): MFR-4000R

**Remote Control Unit** (hereafter **RU**):MFR-40RU/16RU/16RUD/16RUW/32RUW/64RUW/16RUTA/39RUA/18RUA/8RUA **Computer (Web Browser)**: The MFR system setting and operation via a web browser

The MFR system is connected via LAN. Network settings for MFR units are properly set prior to shipment. Operation can be performed immediately upon completing the following network settings and connections. Prepare the following items in the table for the system in advance.

#### **Items to prepare**

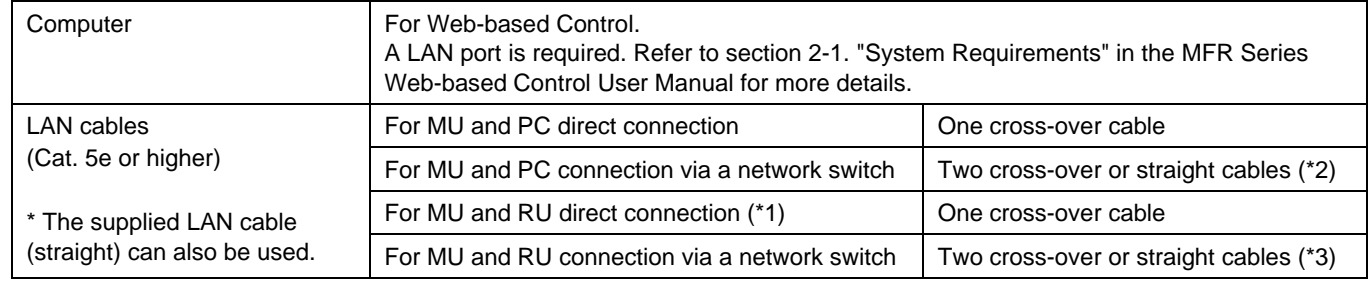

(\*1) Not available when using a redundant CPU. (\*2) When using a redundant CPU, one more cable is required.

(\*3) When using a redundant CPU, one more cable is required.

## 1. LAN Connection

(1) Set the PC IP address and subnet mask as shown below.

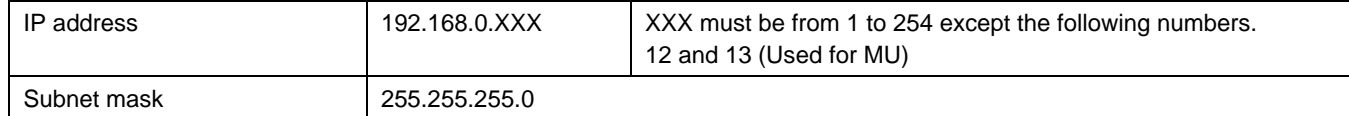

(2) Connect **the MFR-LAN** (CPU1) port on the **MU** rear panel and **MFR-LAN** port on the **RU** rear panel using a LAN cable.

Refer to MFR Web-based Control User Manual and MFR-RU Series User Manual for details.

\* Connect the **MFR-LAN (CPU1)** and **MFR-LAN (CPU2)** ports to the LAN, respectively, when the redundant CPU is configured.

(3) Connect **the PC-LAN (CPU1)** port on the **MU** rear panel and the PC **LAN** port using a prepared LAN cable. PC-LAN and MFR-LAN must be placed in separate LAN segments (using a network switch)

## 2. Power ON

(1) Connect the power to the MU using the supplied power cord(s).

If you notice any strange smells or noises coming from the unit, turn the power off immediately, disconnect the power cord, then contact your authorized service representative.

- (2) Connect the power to the RU using the supplied AC adaptor and cable. Be sure to secure the cable with the supplied cable clip.
- (3) Power on all devices in the system.

## 3. Open the Web-based Control Screen

- (1) Launch your web browser on the PC, enter the MFR MU address as shown below and connect to the MFR MU. **http://192.168.0.12** (IP address of MU PC-LAN)
- (2) Enter the following user name and password to login to the MFR Web-based Control. User name: **user**
	- Password: **password**
- (3) The Web-based Control screen will appear.

## 4. Display the MU or RU Setting Page

(1) Connected MFR system unit is displayed in the upper left corner of Web-based control screen.

#### **Unit ID:**

The current MFR system devices are displayed in the tree such as [100] MFR-39RU, [101] MFR-18RU, etc.

The number displayed in square bracket such as [100] is a **Unit ID**, which also indicates the **fourth octet** of **IP address**. The IP address of MFR-39RU is "192.168.1.**100**" in this example.

(2) Clicking the unit name or **ROUTER SYSTEM SETTINGS** toggles show or hide sub-menu items.

Clicking an item in the sub-menu displays the setting page on the right pane.

#### **Precautions**

- Operate the unit **only** at the specified supply voltage.
- **Ensure** the unit is properly grounded at all times.
- **Ensure** the power cord and connectors are firmly connected.
- **Do not** access circuitry with power applied to the unit.
- Unit **should not** be operated or stored with the cover, panels, and/or casing removed.
- Unit s**hould not** be operated or stored in a humid, dusty, etc. environment. Doing so could result in fire or electrical shock.

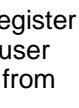

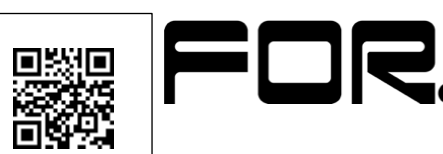

- **Do not** allow fluids, metal fragments, or any other foreign objects to enter the unit. If foreign matter does enter the unit, turn the power off and disconnect the power cord immediately. Remove the material or contact your authorized service representative.

Please go to the FOR-A website, register your email address and download user manuals and other documentation from MFR-4000R and MFR-RU pages. https://www.for-a.com/

Packing list MFR-4000R: 1 AC Cord: 1 set Quick Setup Guide: 1 (This guide)

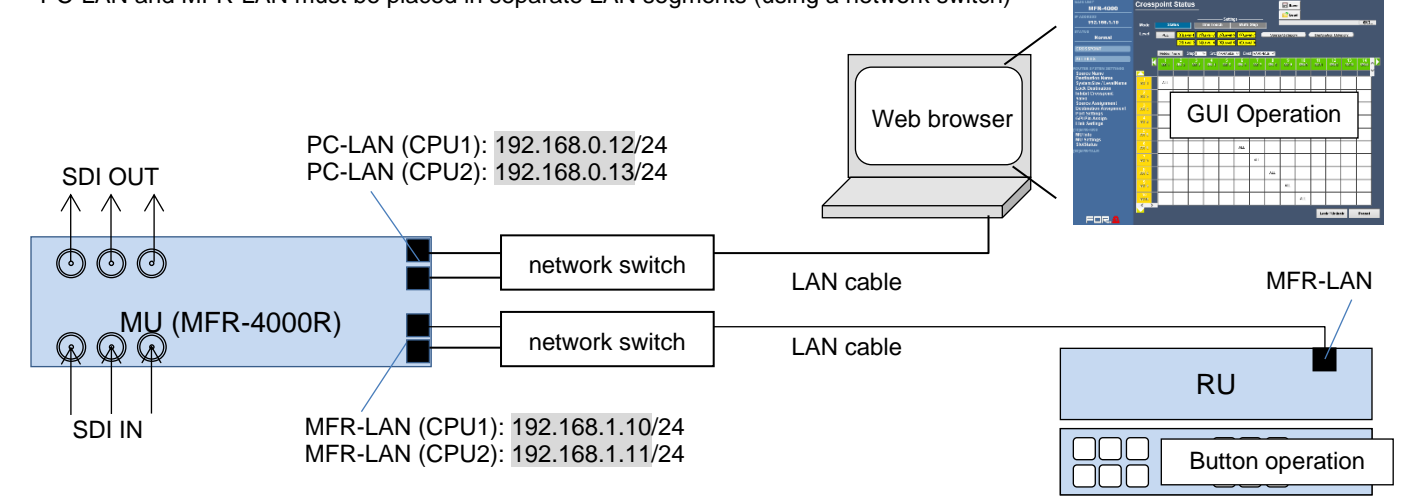

▶ Refer to section 2-3. "PC Network Settings" in the "MFR Series Web-based Control User Manual" for more details.

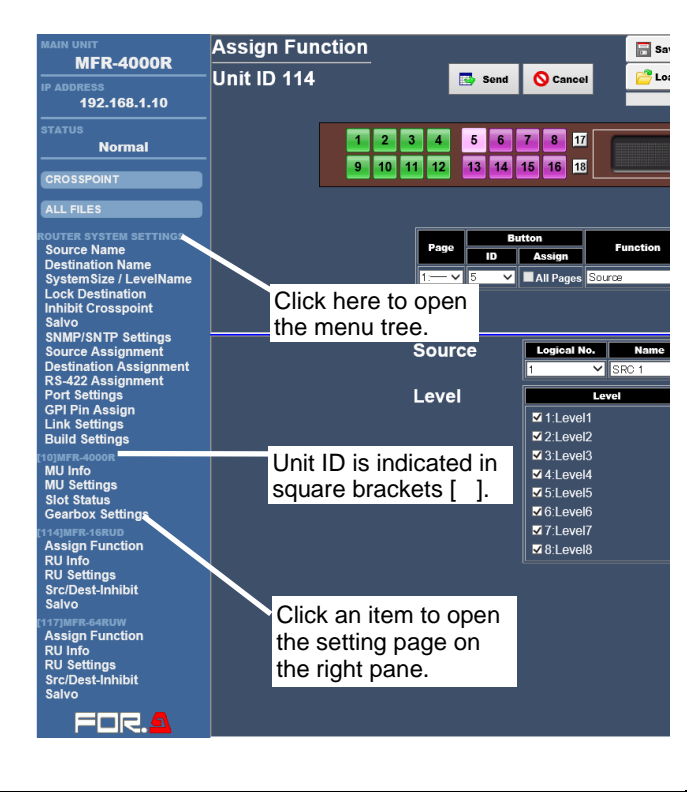